**New York State** 

**Electronic Certificate of Need**

**Applicant Training**

**Correspondence**

**NYS Department of Health**

### **Table of Contents**

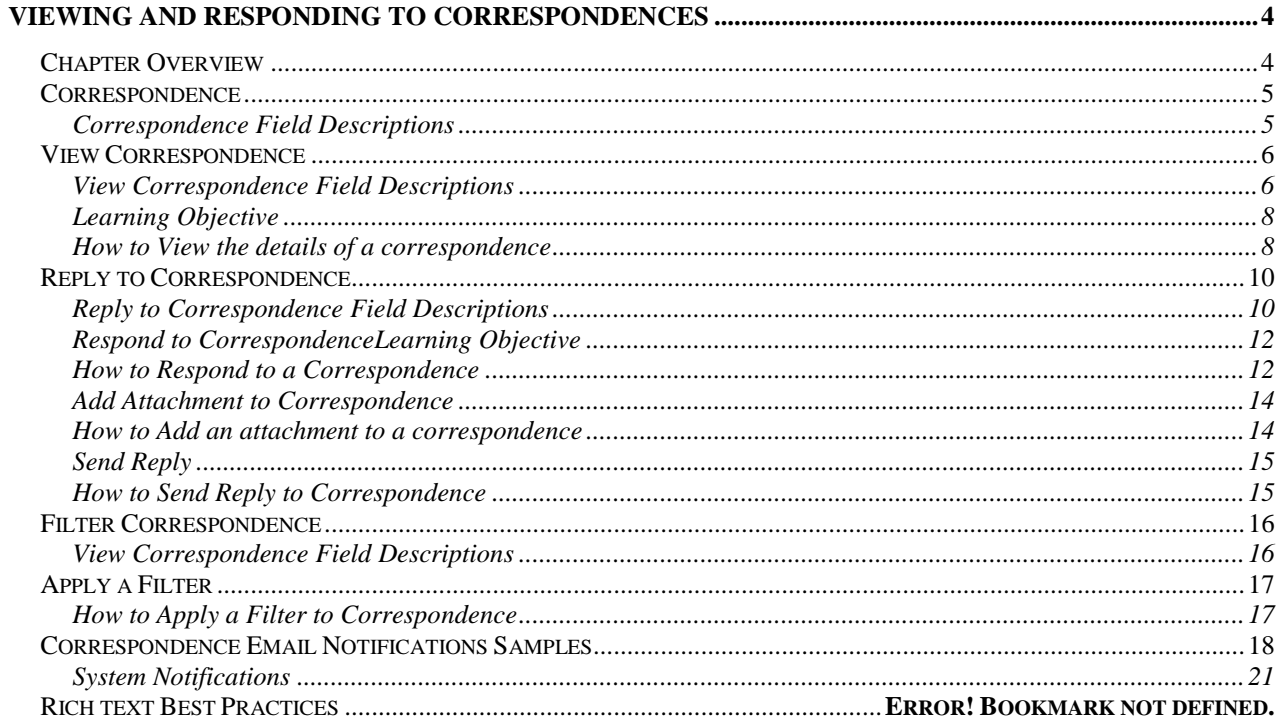

# **Table of Figures**

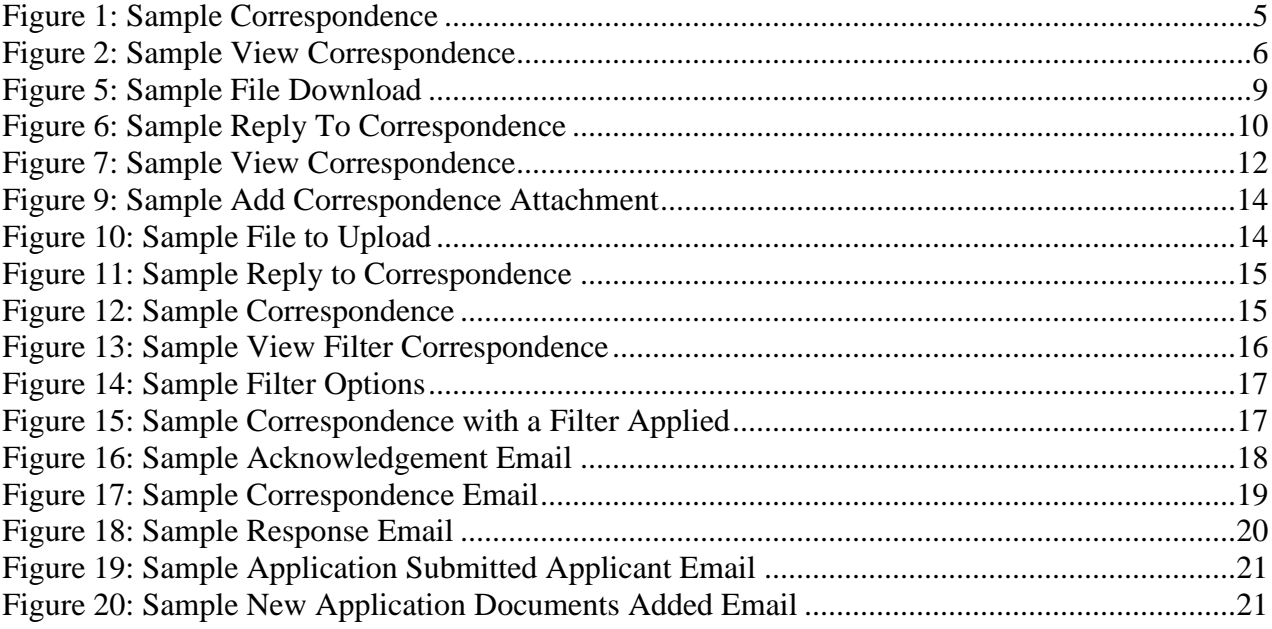

# <span id="page-3-0"></span>**Viewing and Responding to Correspondences**

### <span id="page-3-1"></span>**Chapter Overview**

**Contents** In this chapter, you will learn how to:

- 1 View Correspondence
- 2 View the Details of a Correspondence
- 3 Initiate Correspondence
- 4 Responding to Correspondence
- 5 Add Attachment to Correspondence
- 6 Filter Correspondence
- 7 Email Notifications

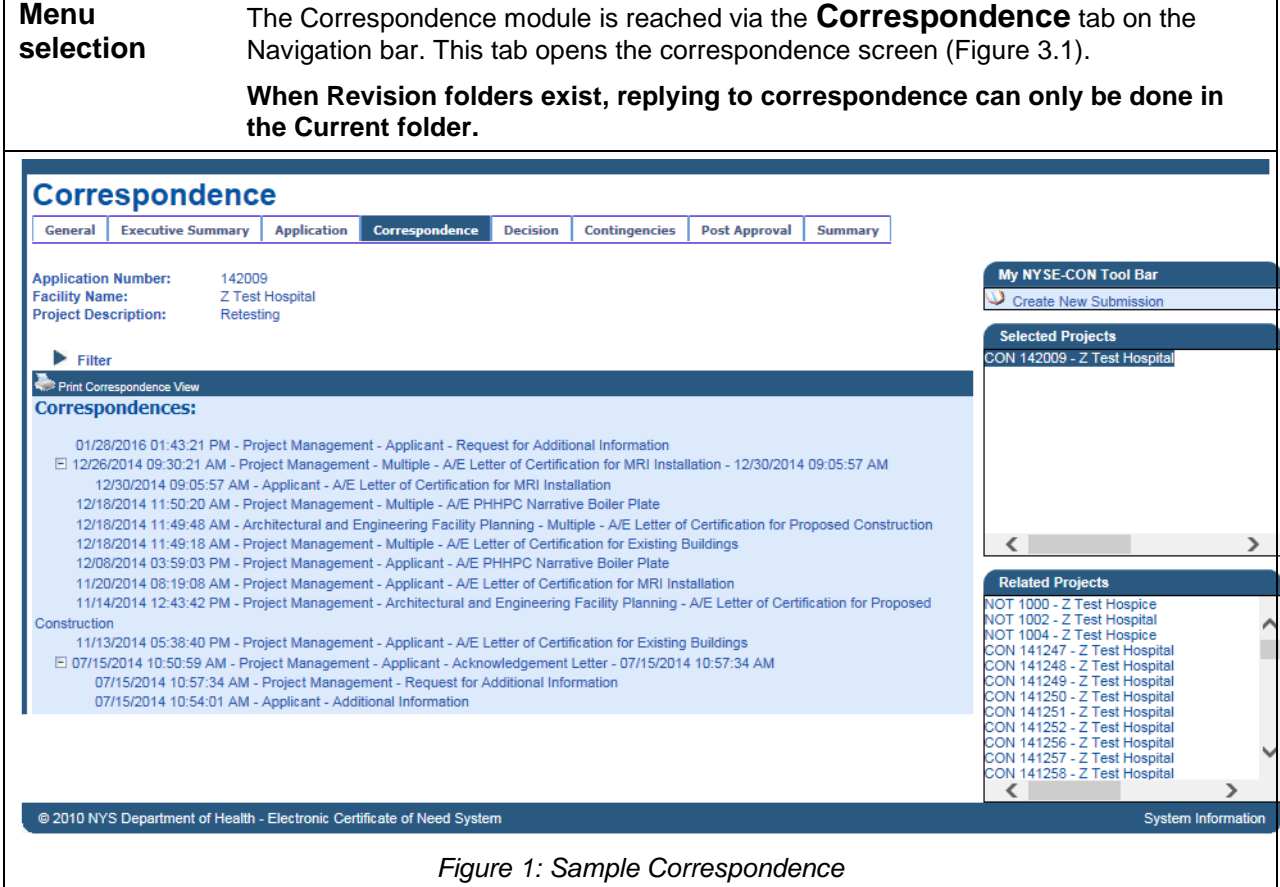

<span id="page-4-2"></span><span id="page-4-1"></span>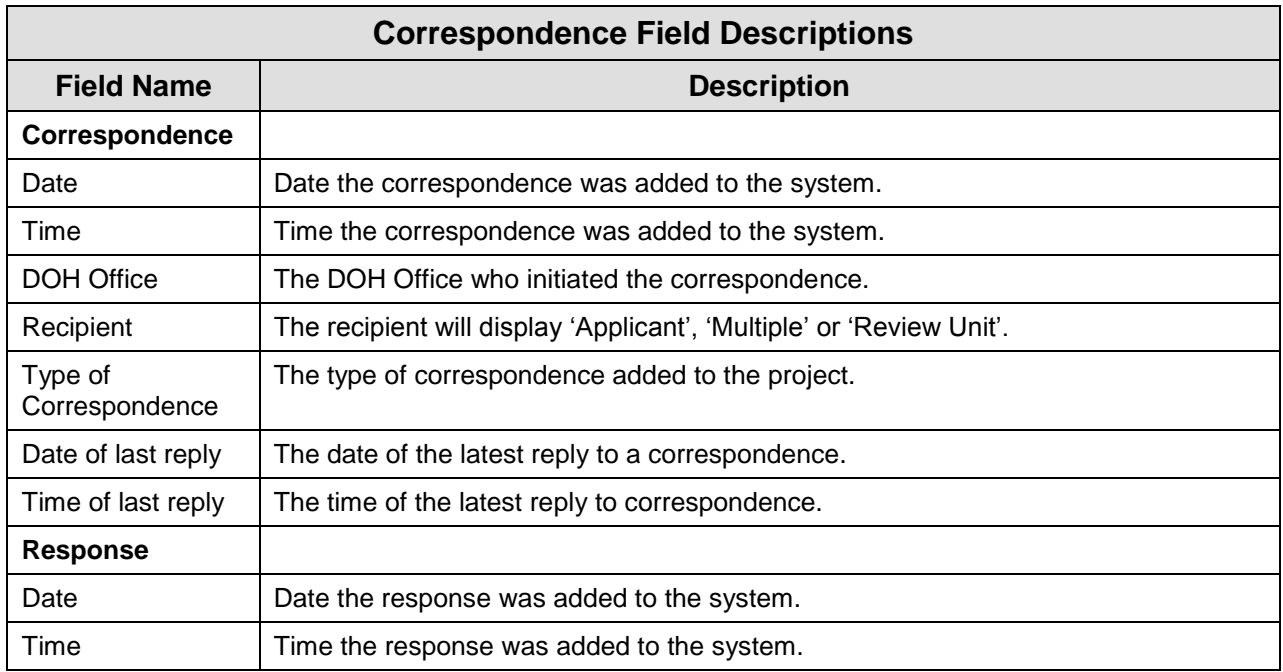

<span id="page-4-0"></span>**Correspondence** 

The Correspondence module is reached via the **Correspondence** tab on the

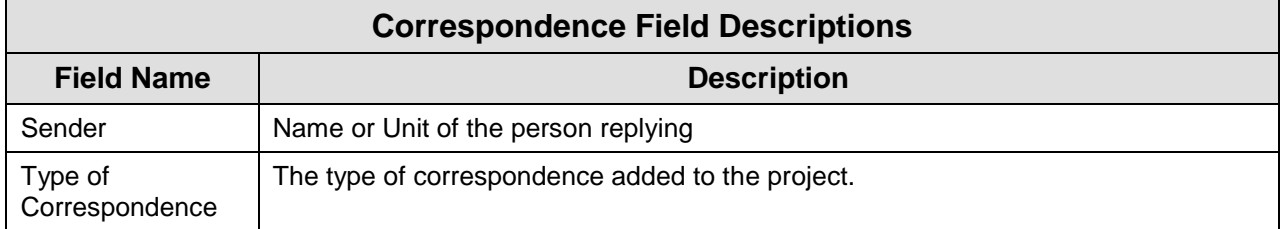

## <span id="page-5-0"></span>**View Correspondence**

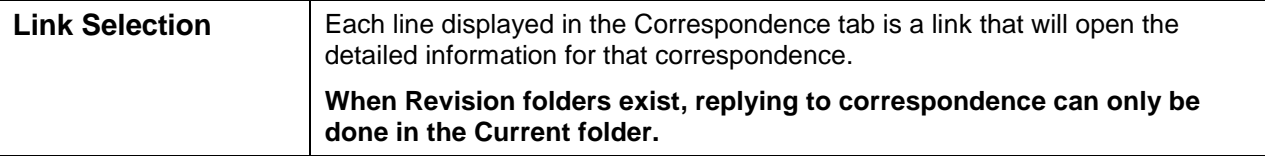

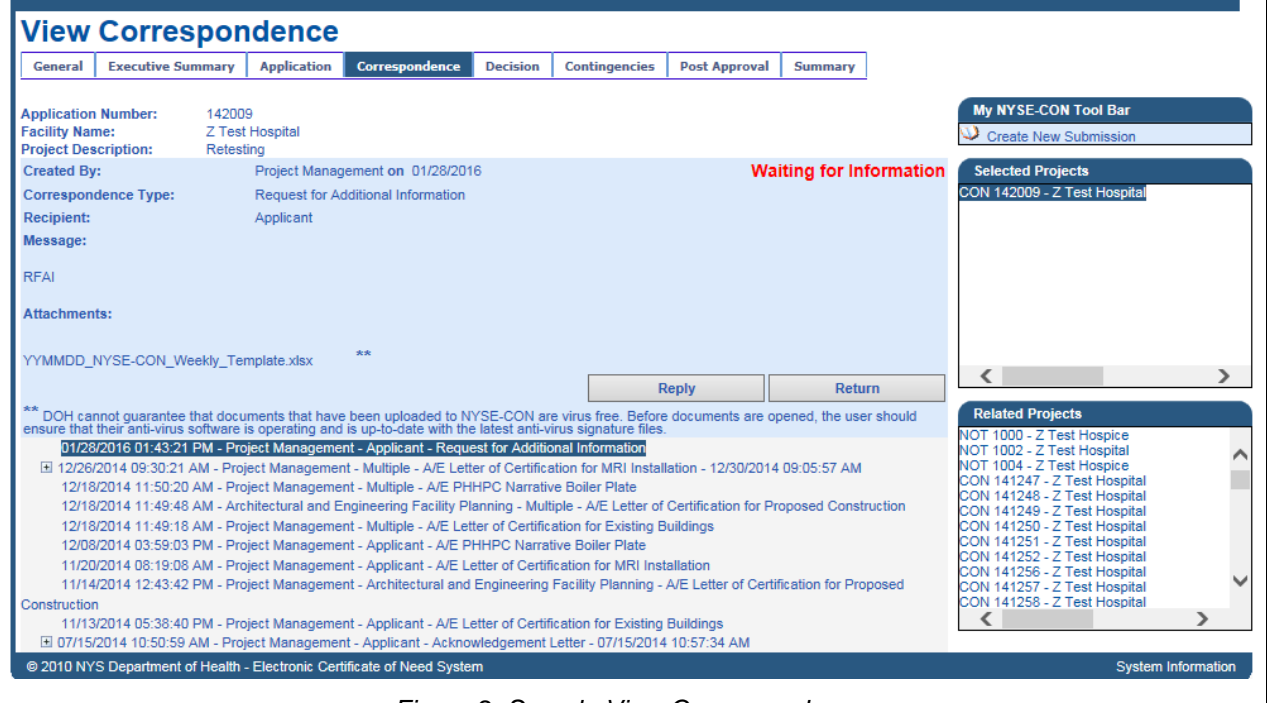

*Figure 2: Sample View Correspondence*

<span id="page-5-2"></span><span id="page-5-1"></span>

| <b>View Correspondence Field Descriptions</b> |                                                                                                    |
|-----------------------------------------------|----------------------------------------------------------------------------------------------------|
| <b>Field Name</b>                             | <b>Description</b>                                                                                                    |
| Created by                                    | Will display the DOH Review unit.                                                                                                    |
| On Date                                       | The date the correspondence was entered into the system.                                                                                                    |
| Correspondence<br>Type                        | The type of correspondence.<br>Note: the Waiting for Information will display when the Department of Health has<br>requested that additional information is required. |
| Recipient                                     | Will display who the recipient is.                                                                                                    |

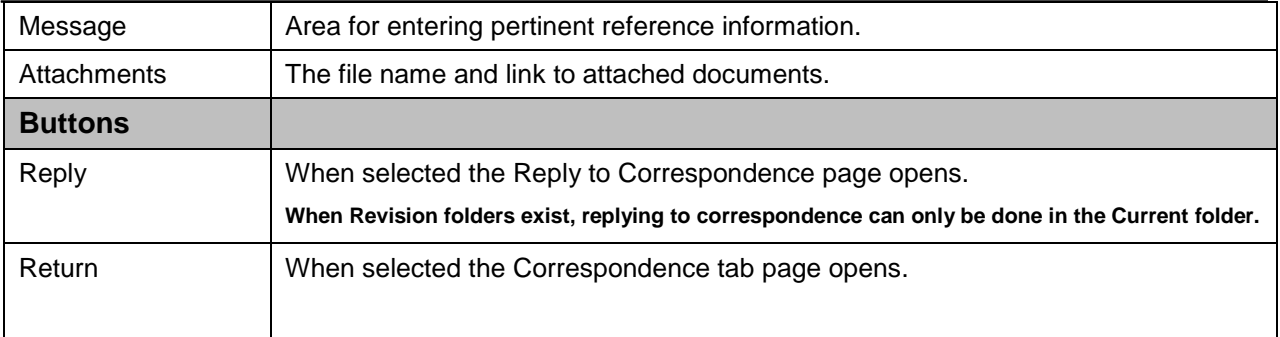

<span id="page-7-1"></span><span id="page-7-0"></span>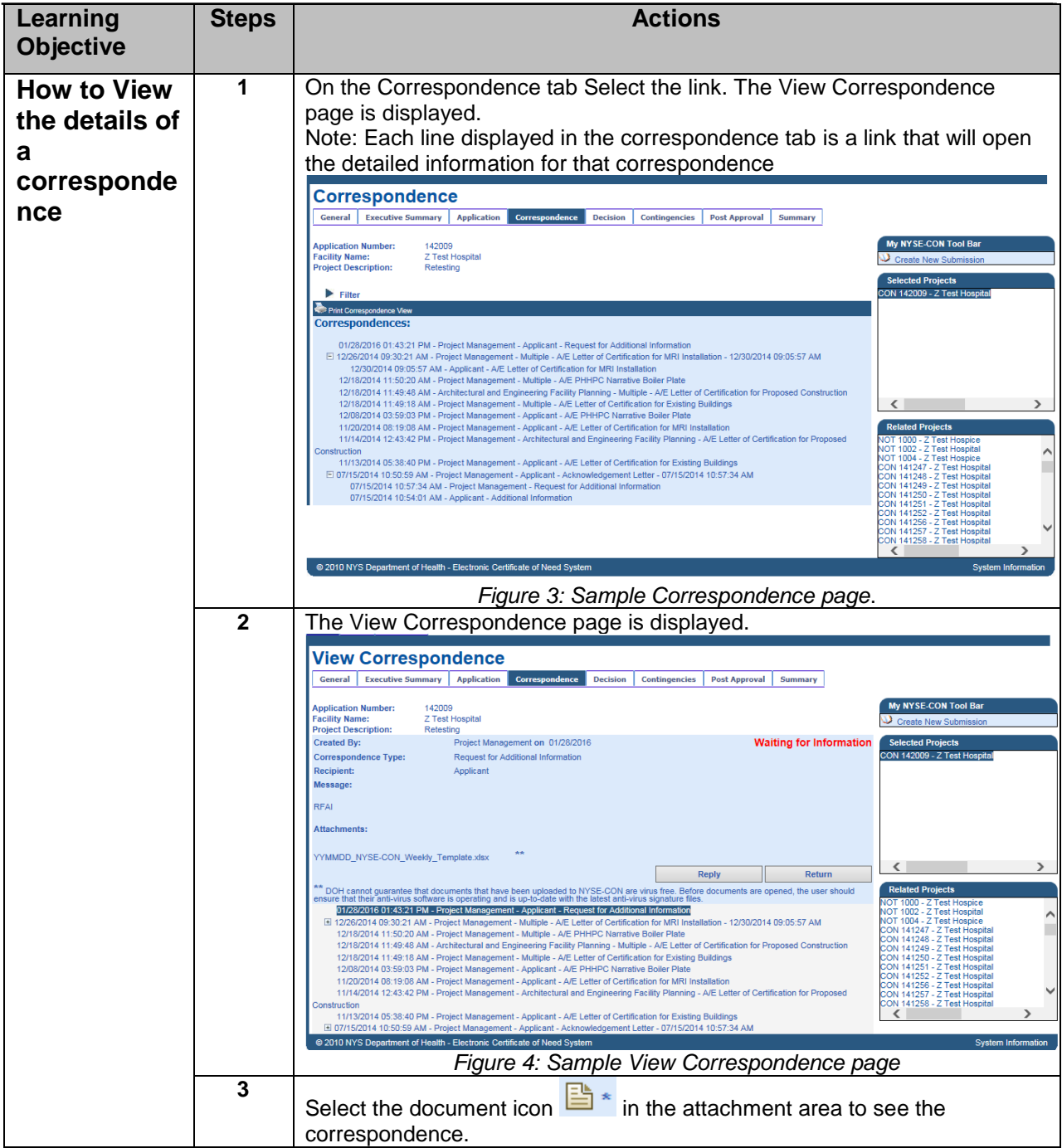

<span id="page-8-0"></span>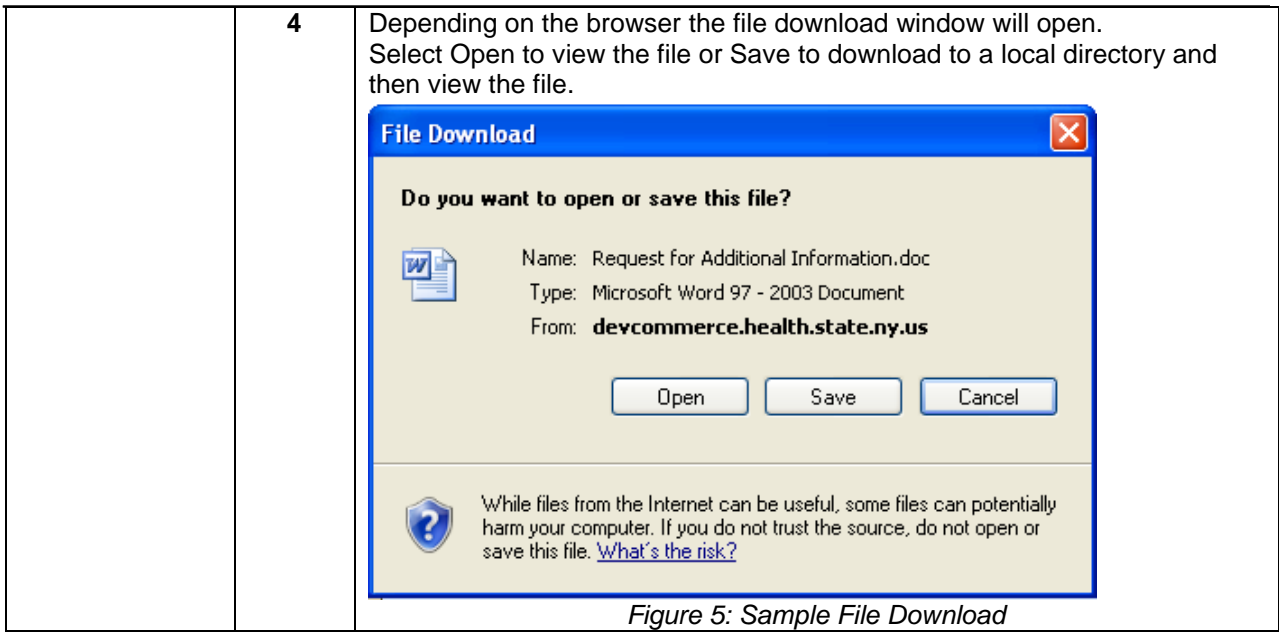

# <span id="page-9-0"></span>**Reply to Correspondence**

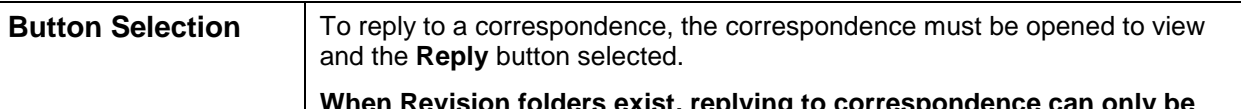

**When Revision folders exist, replying to correspondence can only be done in the Current folder.**

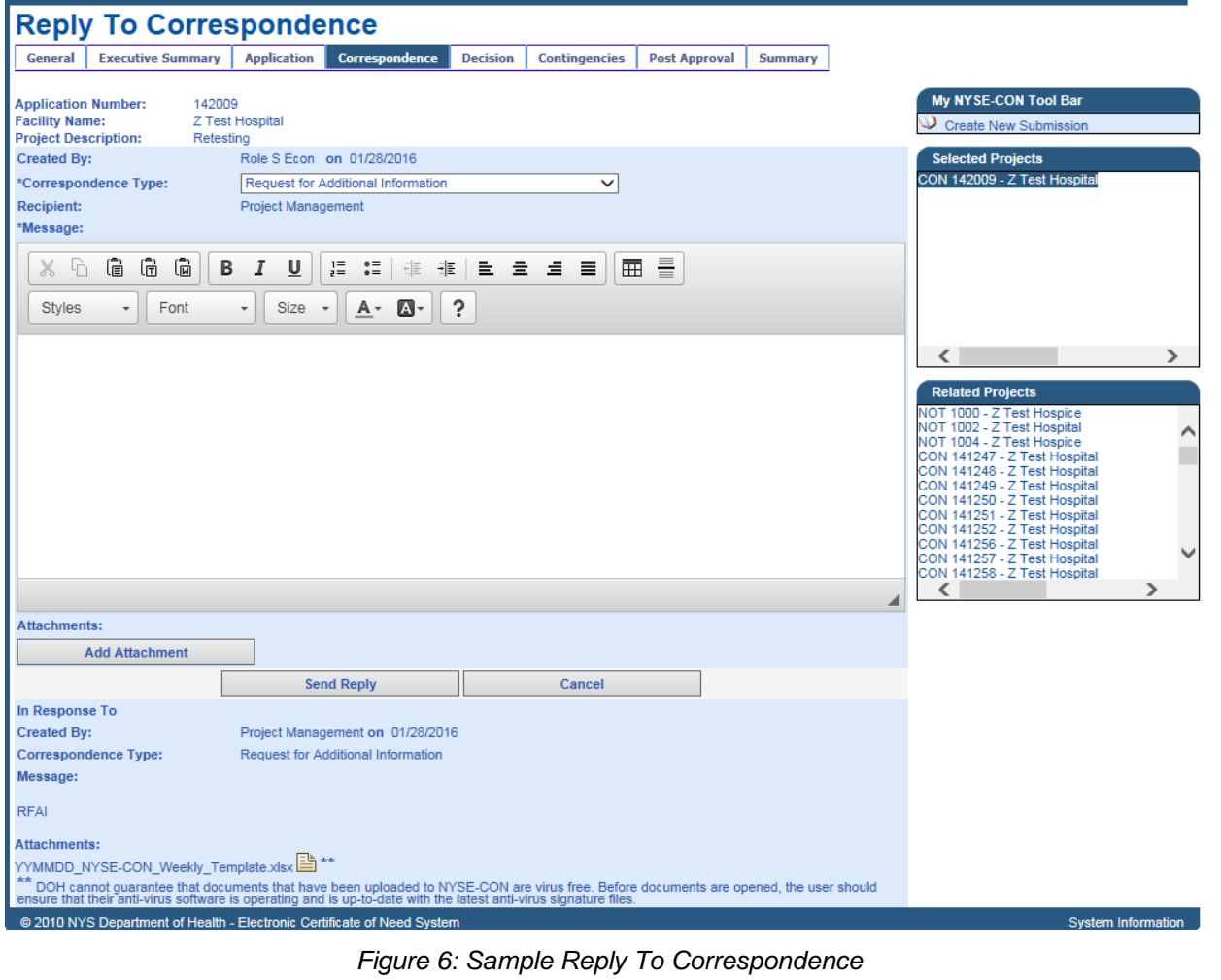

<span id="page-9-2"></span><span id="page-9-1"></span>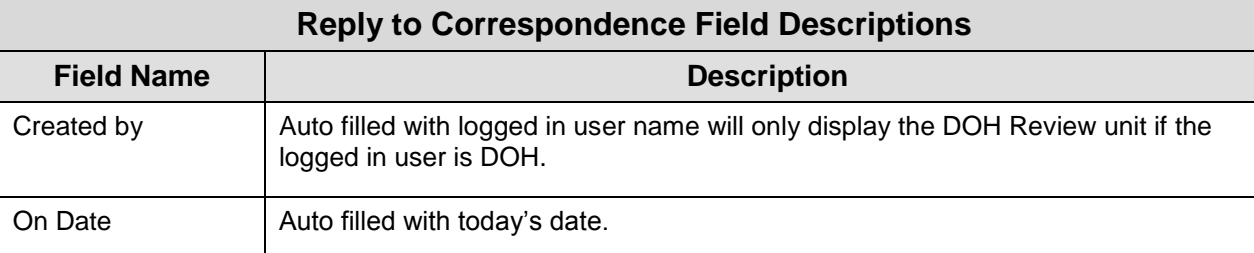

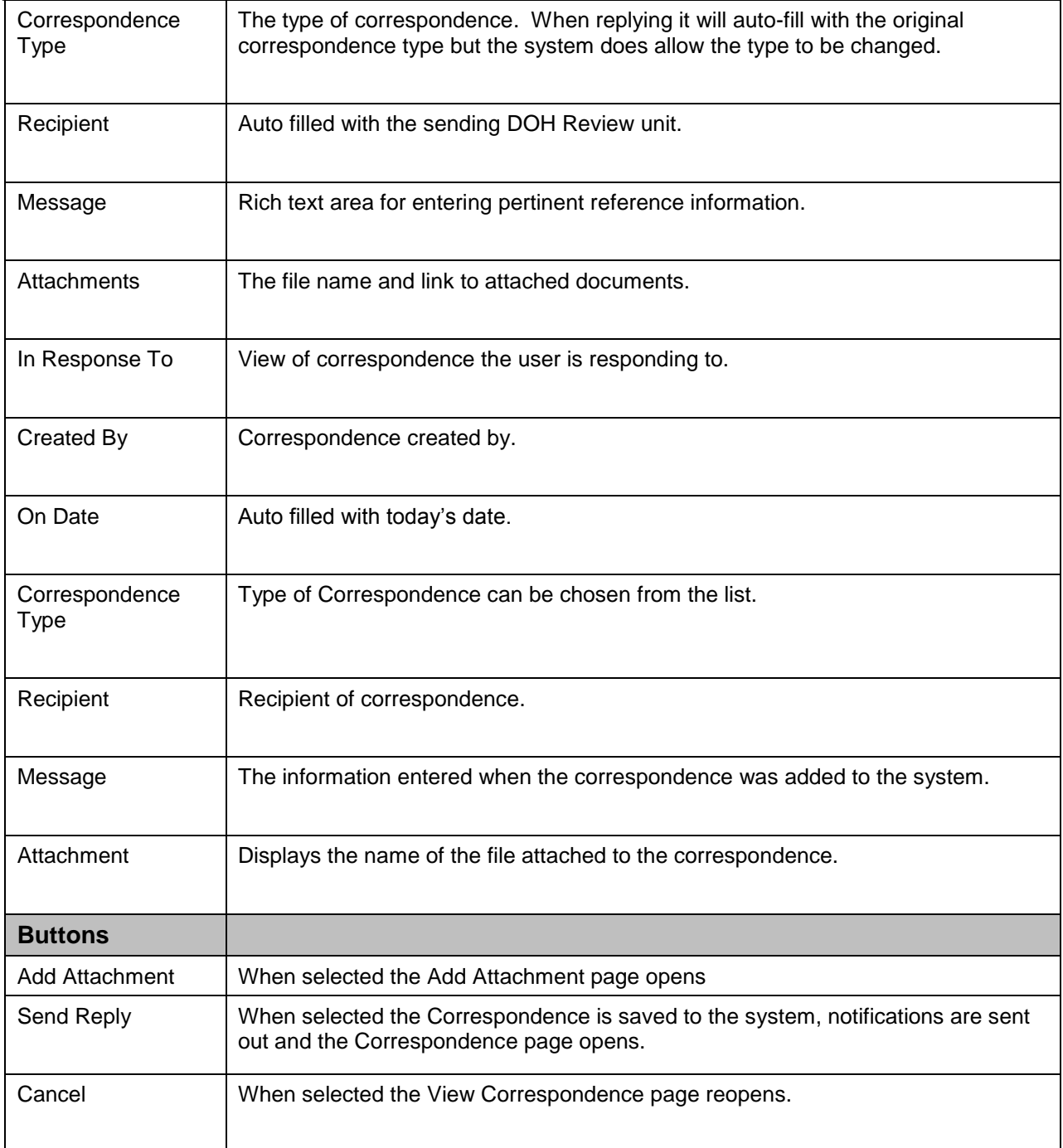

<span id="page-11-2"></span><span id="page-11-1"></span><span id="page-11-0"></span>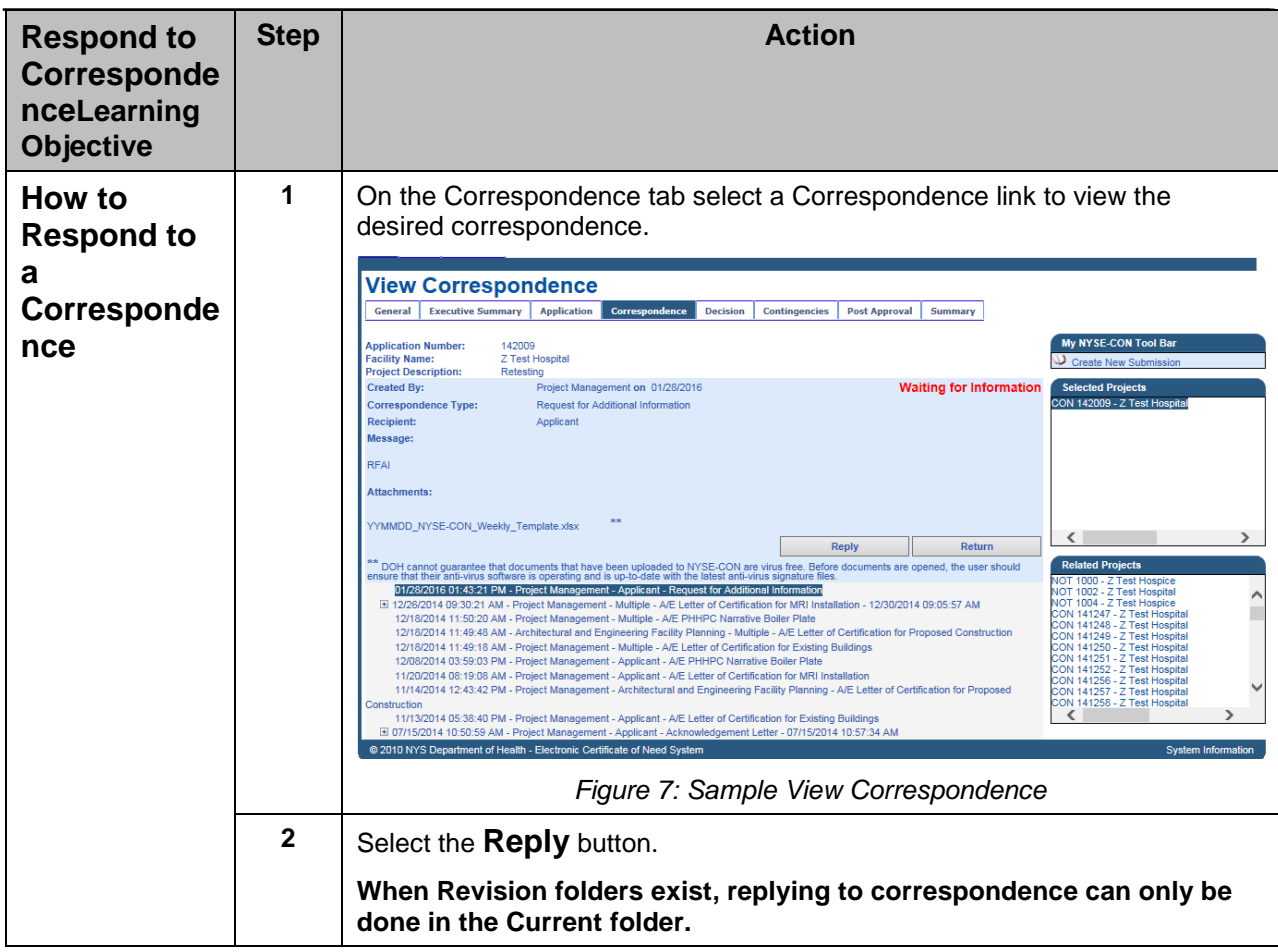

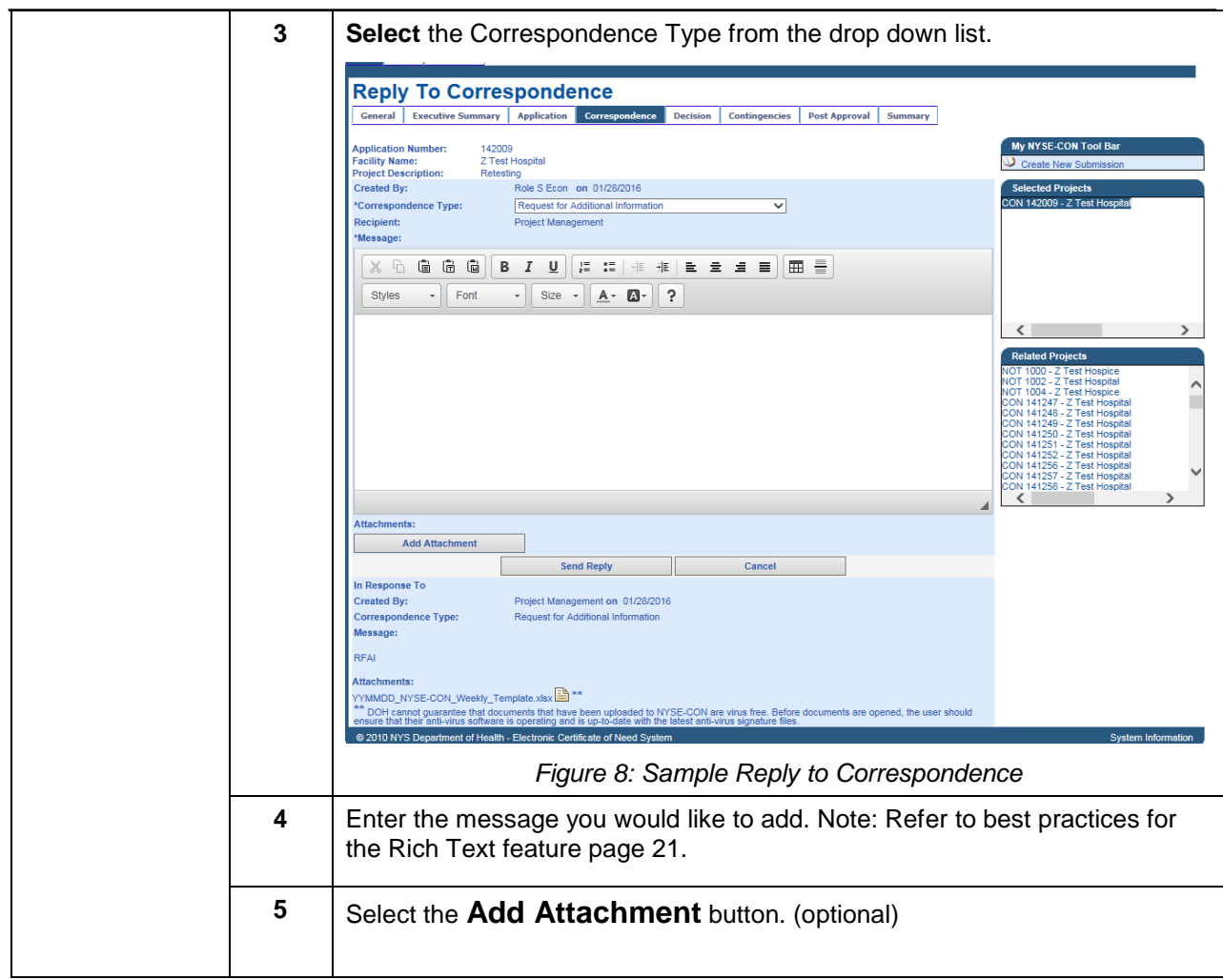

#### <span id="page-13-3"></span><span id="page-13-2"></span><span id="page-13-1"></span>**Learning Step Action Objective How to Add 1** Click the **Add Attachment button an**  . The Add Correspondence Attachment screen displays. **attachment to a Add Correspondence Attachment** General Executive Summary Application Correspondence Decis on Contingencies Post Approval Summary **corresponde pplication Number:** 142009 **nce** acility Name:<br>roject Description: Z Test Hospital<br>Retesting .<br>File Type: Request for Additional In  $\overline{\mathbf{v}}$ 01/28/2016 Please select a description from the drop down or enter a unique description Browse... **Add Attachment** *Figure 9: Sample Add Correspondence Attachment* **2** Select the File Type from the list. **3** Enter a description. **4** Select the **Browse** button and select the file. Depending on the browser the file upload window will open. Select the file and then Select **Open**.  $\sqrt{2\sqrt{2}}$ **Choose File to Upload** Look in: **B** My Documents  $\Box$   $\odot$   $\beta$   $\heartsuit$   $\boxdot$ a short cuts G **n**car My Recent DOH - items Documents Downloads **OHFIS** ß Metrix Desktop My Data Sources My Music My Pictures  $\rightarrow$ My Shapes My Documents My Videos NYSECON Local PrintScreen Files P-Series My Computer WebEx  $\left| \left| \mathbf{w} \right| \right|$  $\rightarrow$ My Network  $\vert \textbf{r} \vert$ Open File name: Places Files of type: All Files (".")  $\vert \cdot \vert$ Cancel *Figure 10: Sample File to Upload* **5** Select the **Add Attachment** button.

#### <span id="page-13-0"></span>**Add Attachment to Correspondence**

### <span id="page-14-0"></span>**Send Reply**

<span id="page-14-3"></span><span id="page-14-2"></span><span id="page-14-1"></span>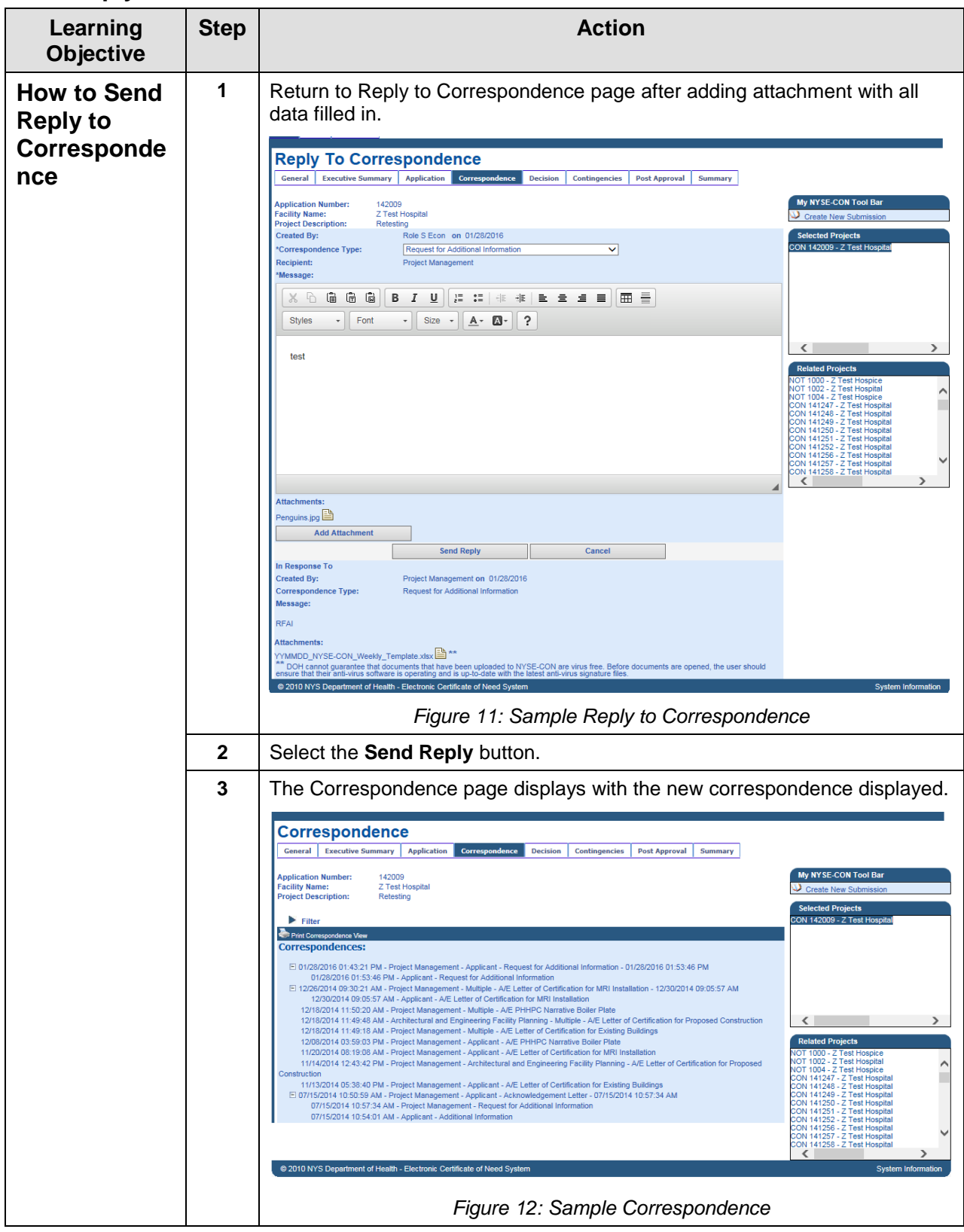

# <span id="page-15-0"></span>**Filter Correspondence**

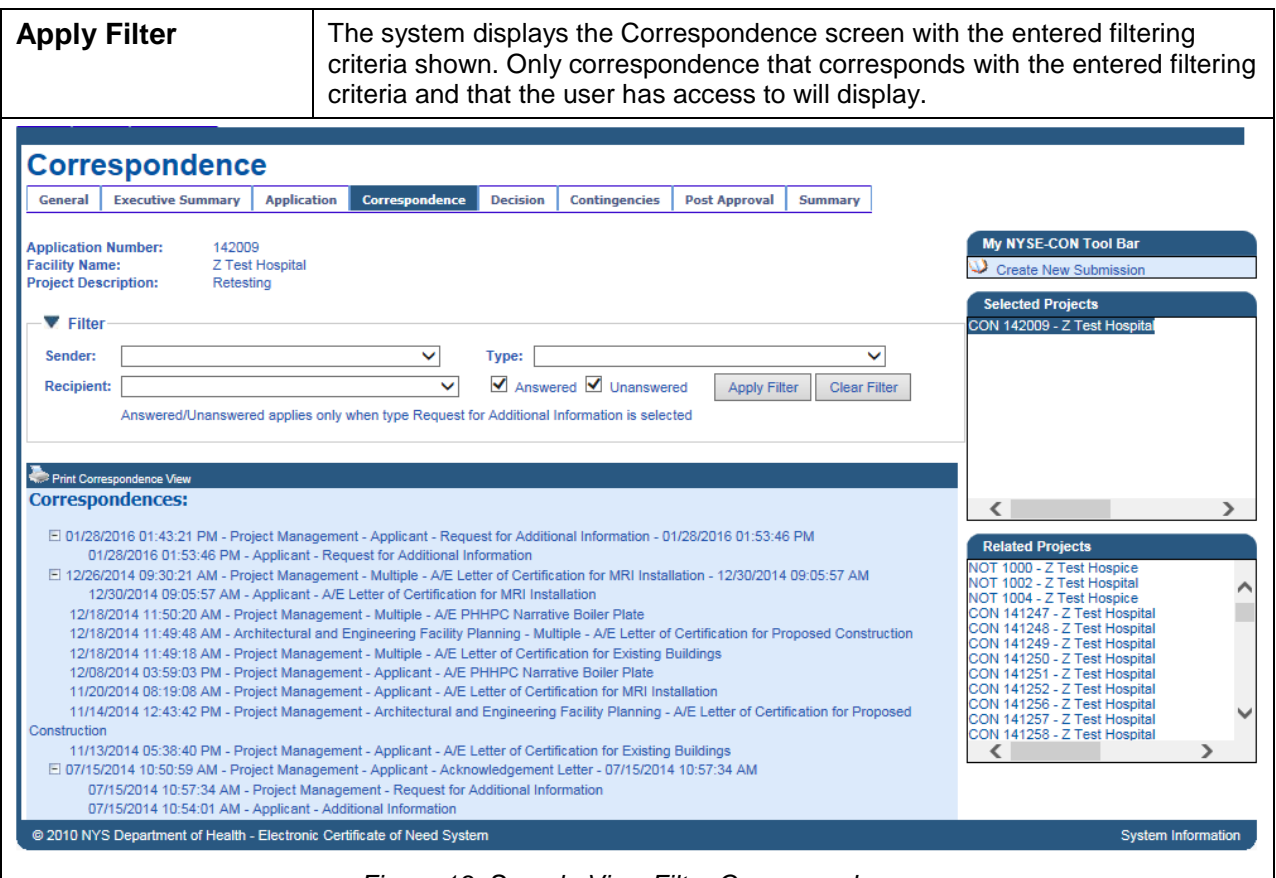

*Figure 13: Sample View Filter Correspondence*

<span id="page-15-2"></span><span id="page-15-1"></span>

| <b>View Correspondence Field Descriptions</b> |                                                                                                    |
|-----------------------------------------------|----------------------------------------------------------------------------------------------------|
| <b>Field Name</b>                             | <b>Description</b>                                                                                                    |
| Sender                                        | Allows selection of a specific sender.                                                                                                    |
| Correspondence<br>Type                        | Allows selection of a specific type.                                                                                                    |
| Recipient                                     | Allows selection of a specific recipient                                                                                                    |
| Answered                                      | Always checked only applies when the type Request for Additional Information is<br>selected.                                                                                   |
| Unanswered                                    | Always checked only applies when the type Request for Additional Information is<br>selected.                                                                                   |
| <b>Buttons</b>                                |                                                                                                    |
| <b>Apply Filter</b>                           | When selected the Correspondence page redisplays. Only correspondence that<br>corresponds with the entered filtering criteria and that the user has access to is<br>displayed. |

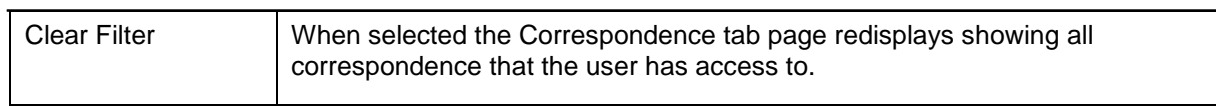

# <span id="page-16-0"></span>**Apply a Filter**

<span id="page-16-3"></span><span id="page-16-2"></span><span id="page-16-1"></span>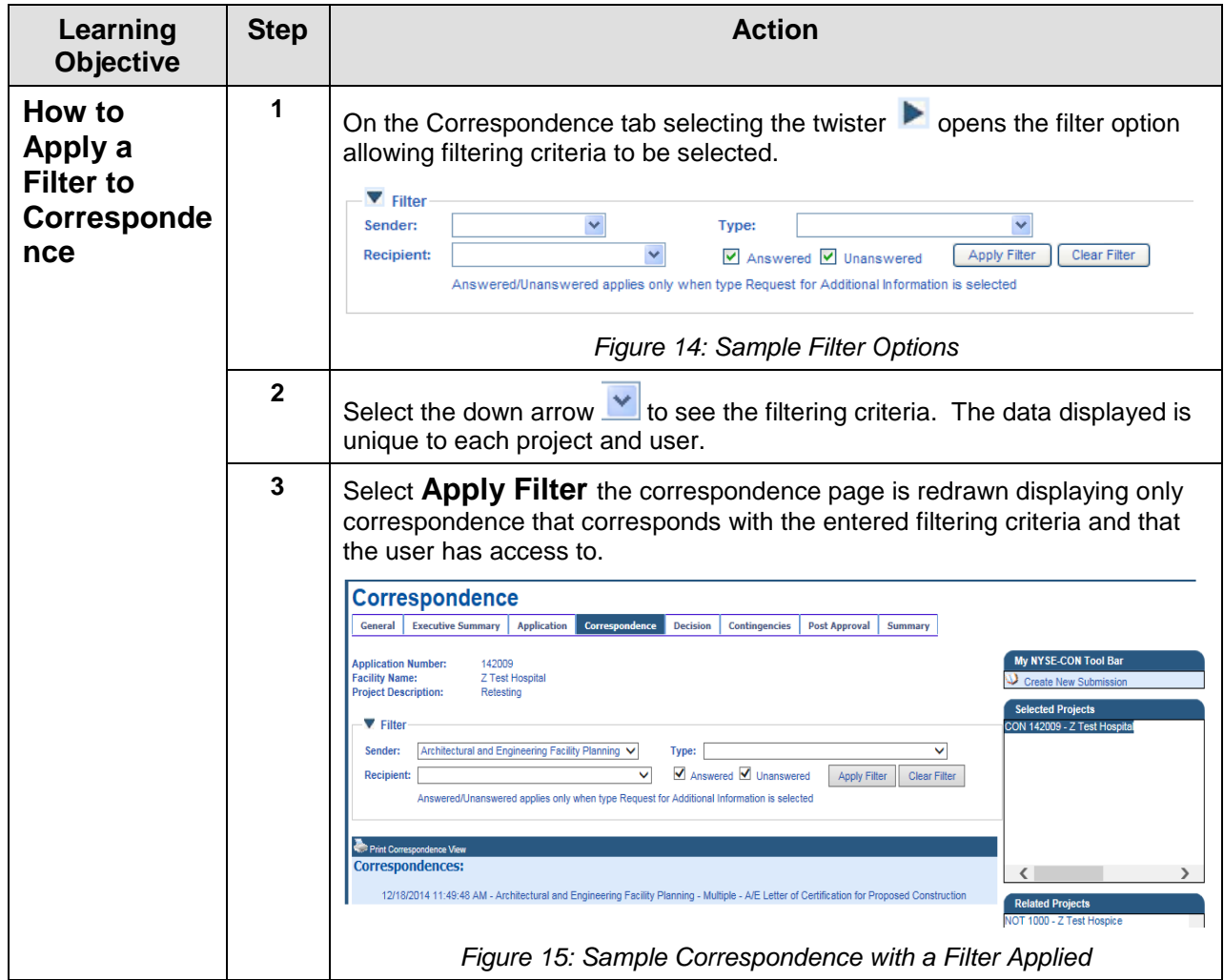

### <span id="page-17-0"></span>**Correspondence Email Notifications Samples**

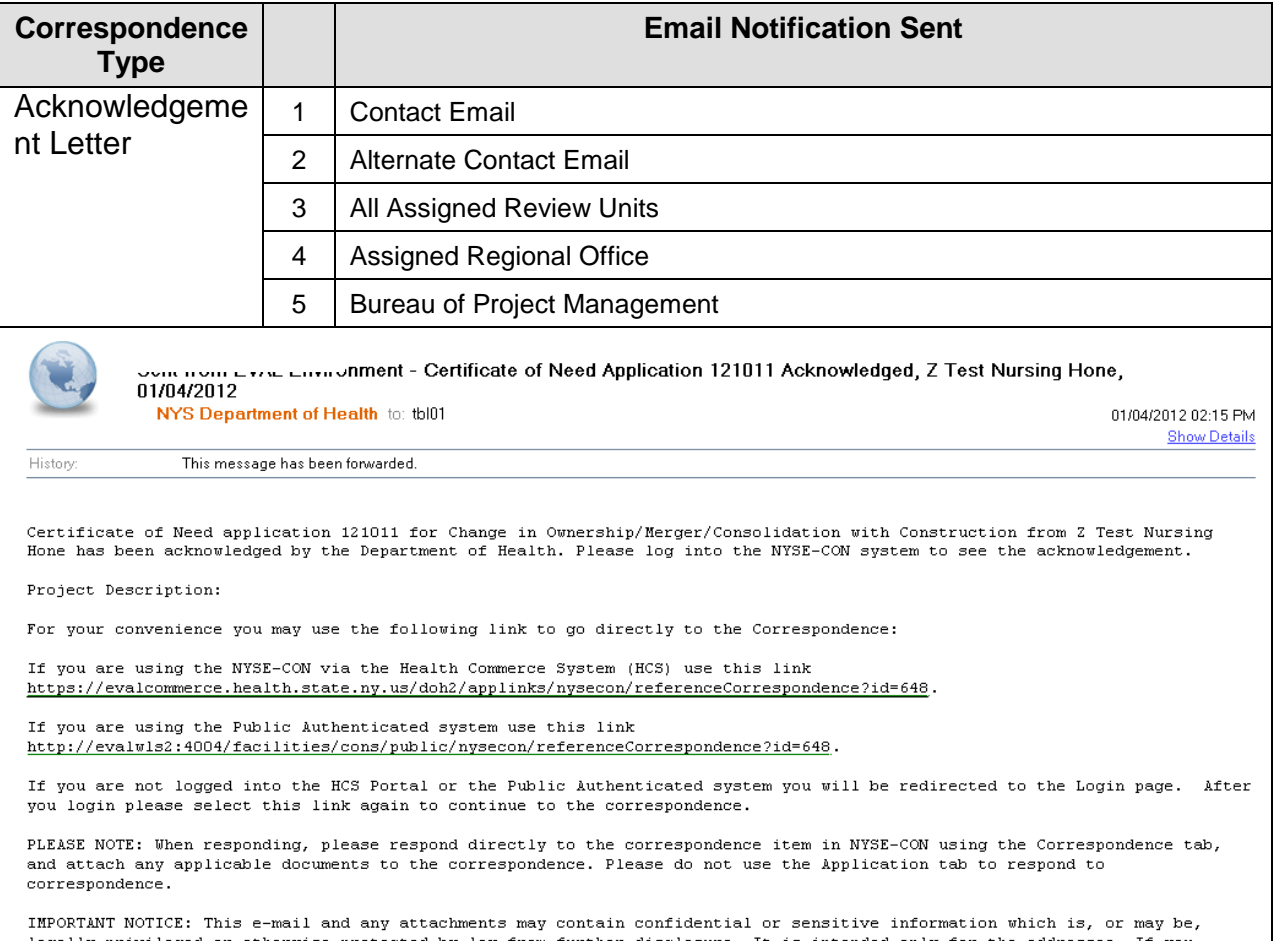

<span id="page-17-1"></span>legally privileged or otherwise protected by law from further disclosure. It is intended only for the addressee. If you<br>received this in error or from someone who was not authorized to send it to you, please do not distrib  $cooperation.$ 

*Figure 16: Sample Acknowledgement Email*

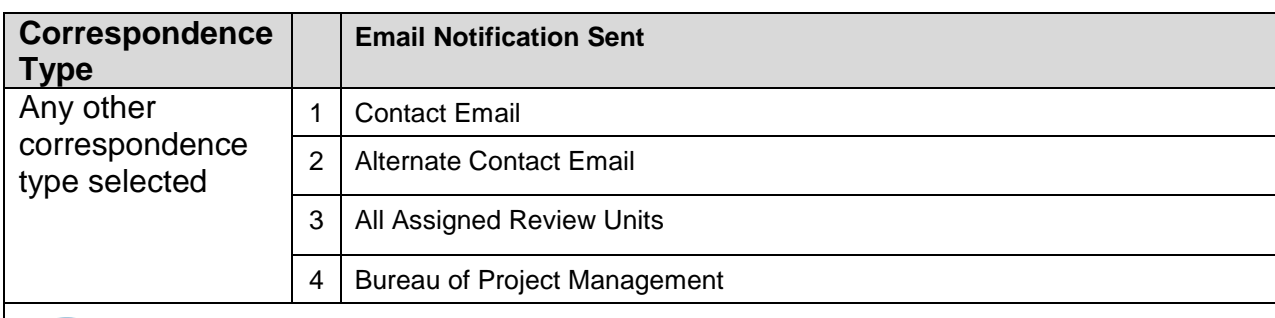

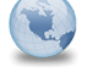

#### onment - Application 121013, X Test RHCF, new correspondence from Bureau of Project Management: 01/04/2012

NYS Department of Health to: nka01

01/04/2012 02:52 PM **Show Details** 

History This message has been forwarded.

NYS Department of Health, NYSE-CON notice: There is new correspondence for Application 121013, X Test RHCF, from Bureau of<br>Project Management. Please log into the NYSE-CON system to see the new information.

For your convenience you may use the following link to go directly to the Correspondence:

If you are using the NYSE-CON via the Health Commerce System (HCS) use this link https://evalcommerce.health.state.ny.us/doh2/applinks/nysecon/referenceCorrespondence?id=705.

If you are using the Public Authenticated system use this link http://evalwls2:4004/facilities/cons/public/nysecon/referenceCorrespondence?id=705.

If you are not logged into the HCS Portal or the Public Authenticated system you will be redirected to the Login page. After you login please select this link again to continue to the correspondence.

PLEASE NOTE: When responding, please respond directly to the correspondence item in NYSE-CON using the Correspondence tab, and attach any applicable documents to the correspondence. Please do not use the Application tab to respond to correspondence.

IMPORTANT NOTICE: This e-mail and any attachments may contain confidential or sensitive information which is, or may be, legally privileged or otherwise protected by law from further disclosure. It is intended only for the addressee. If you regeived this in error or from someone who was not authorized to send it to you, please do not distribute, copy or use it or<br>any attachments. Please notify the sender immediately by reply e-mail and delete this from your s cooperation.

<span id="page-18-0"></span>IMPORTANT NOTICE: This e-mail and any attachments may contain confidential or sensitive information which is, or may be, legally privileged or otherwise protected by law from further disclosure. It is intended only for the addressee. If you received this in error or from someone who was not authorized to send it to you, please do not distribute, copy or use it or any attachments. Please notify the sender immediately by reply e-mail and delete this from your system. Thank you for your cooperation.

*Figure 17: Sample Correspondence Email*

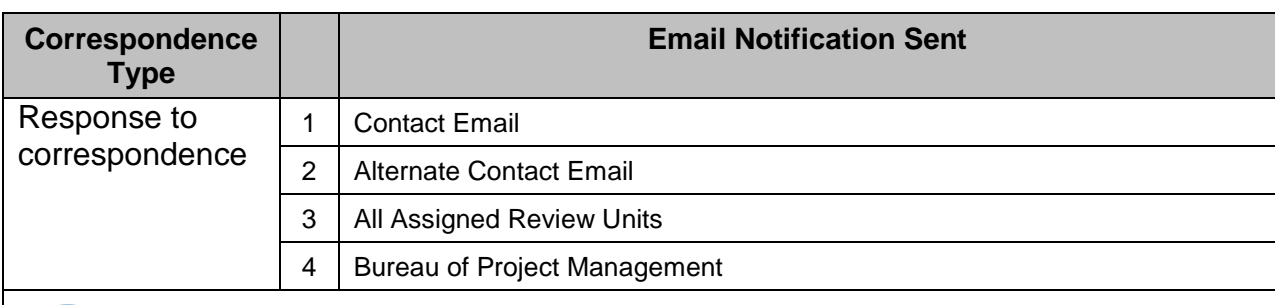

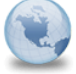

monitory cases consider the Control of Long Term Care -- Nursing Home, Additional Information, Application 111003, Z Test Hospital NYS Department of Health to: pxp07

01/05/2012 09:53 AM **Show Details** 

NYS Department of Health, NYSE-CON notification: There has been a response to a correspondence for Application 111003, Z Test Hospital, 8888. Please log into the NYSE-CON system to see the new information.

For your convenience you may use the following link to go directly to the Correspondence: ny.us/doh2/applinks/nyse encedCorrespondence?id=824. http

If you are not logged into the HCS Portal you will be redirected to the Login page. After you login please select this link again to continue to the correspondence.

PLEASE NOTE: When responding, please respond directly to the correspondence item in NYSE-CON using the Correspondence tab, and attach any applicable documents to the correspondence. Please do not use the Application tab to respond to correspondence.

<span id="page-19-0"></span>IMPORTANT NOTICE: This e-mail and any attachments may contain confidential or sensitive information which is, or may be, legally privileged or otherwise protected by law from further disclosure. It is intended only for the addressee. If you<br>received this in error or from someone who was not authorized to send it to you, please do not distrib cooperation.

#### *Figure 18: Sample Response Email*

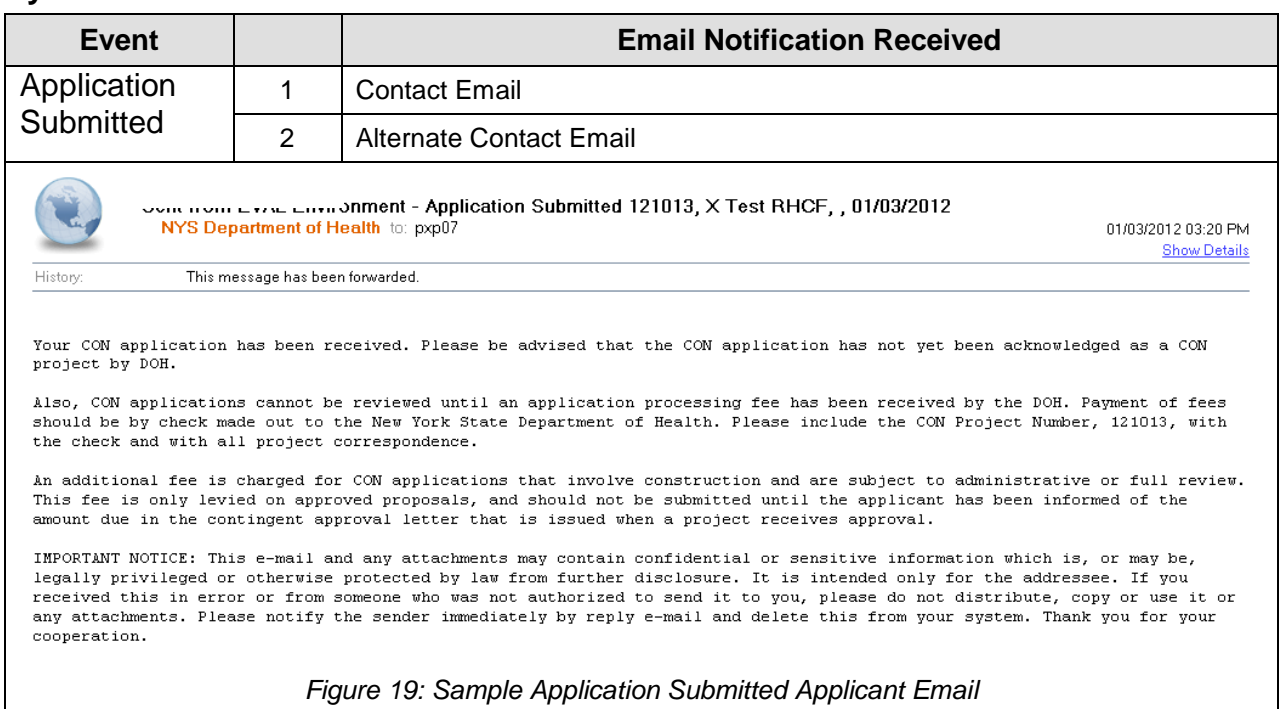

### <span id="page-20-0"></span>**System Notifications**

<span id="page-20-1"></span>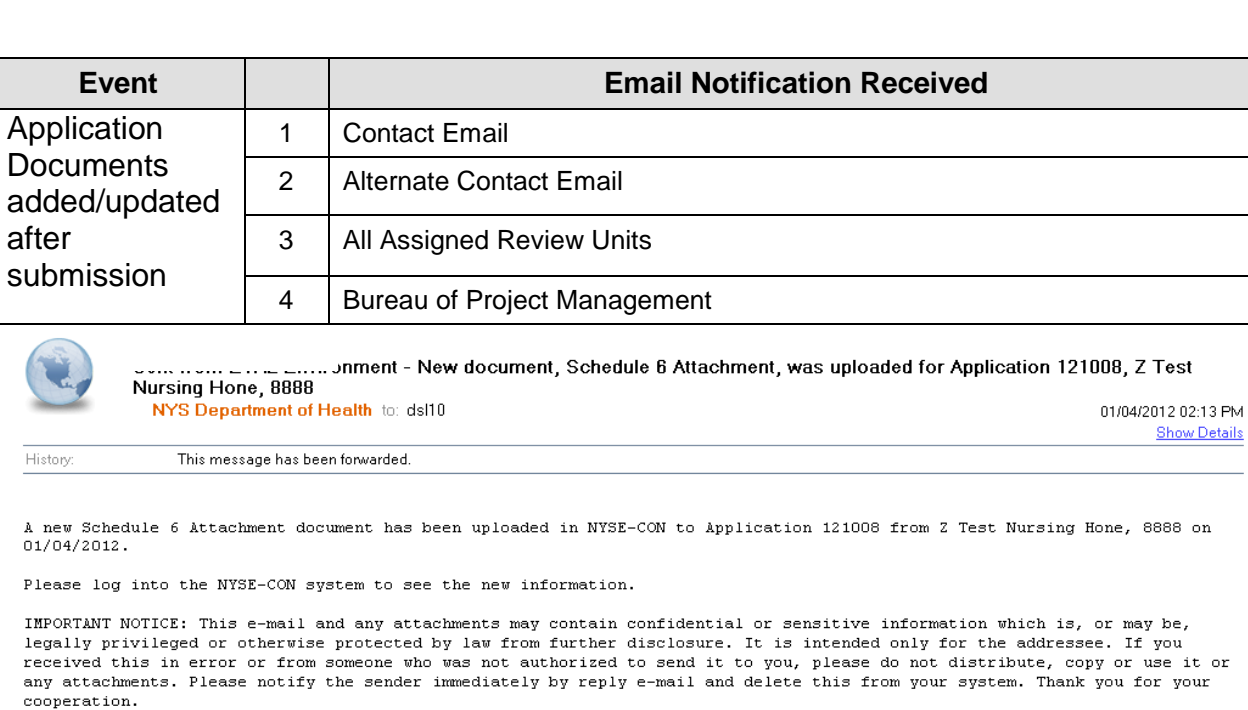

<span id="page-20-2"></span>*Figure 20: Sample New Application Documents Added Email*

### **Rich text Limitations**

- When pasting something from word and if the word has an image, image is not copied in to the CKE clipboard
- When copying data from XL to CKE Editor, the table format is not displayed appropriately.
- When trying to Cut/Delete, a security pop up is displayed which prompts the user to select 'allow access' option.
- When modifying the executing summary, system will display 'Modify Executive Summary 'page before loading new rich text editor (this could happen because of IE Delay).
- When 'Marker' style is selected from styles menu, Marker feature is not applied in the clip board.

Note: Please refer to rich text included in Figure 3.4 and 3.8.